# LearnIT2teach Avenue

## **Adding an H5P Activity to the Courseware**

tutela\* Tutela offers H5P resources free for its registered users.

**H5P** is an online tool that creates media-rich, interactive and engaging learning activities. The **H5P** editor and full functionality are available to instructors in their courseware. They can also import existing **H5P** activities into their courseware from **Tutela.ca**. Instructors may also create original **H5P** activities within the courseware itself.

In this example,

- 1. an H5P object is downloaded from **Tutela**,
- 2. the **H5P file** is saved in the Avenue **Content bank,**
- 3. the **H5P learning object is added** to the Avenue course.

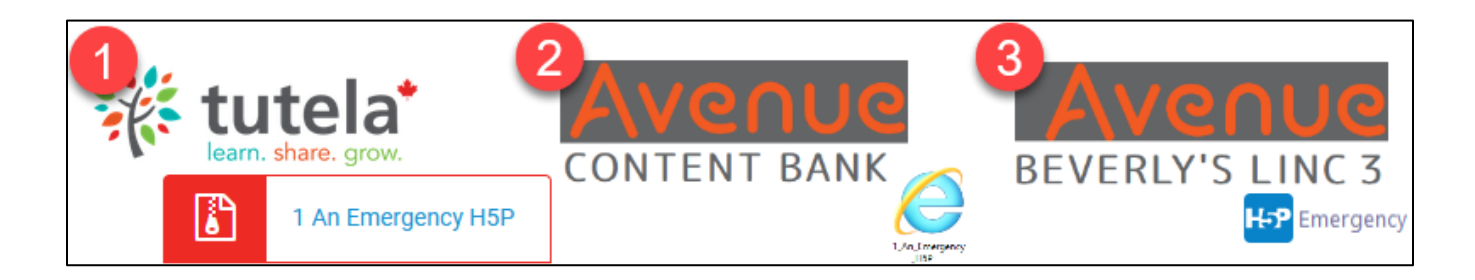

## **Acquiring a Tutela H5P Learning object**

- 1. Go to **Tutela.ca**.
- 2. Log in to **Tutela**.
- 3. Click on the **Resources** icon.
- 4. Change the **Resource Search category** to Teaching Resources.
- 5. Type **H5P** into the **search** field.
- 6. Click on the **Search** icon.

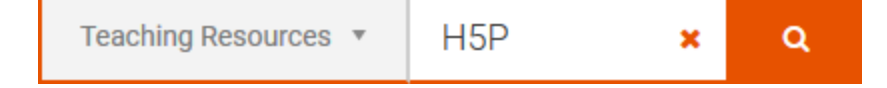

Resources

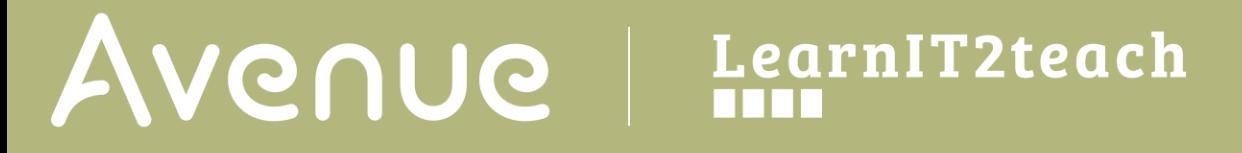

7. Several **resources** appear on the page. Choose one.

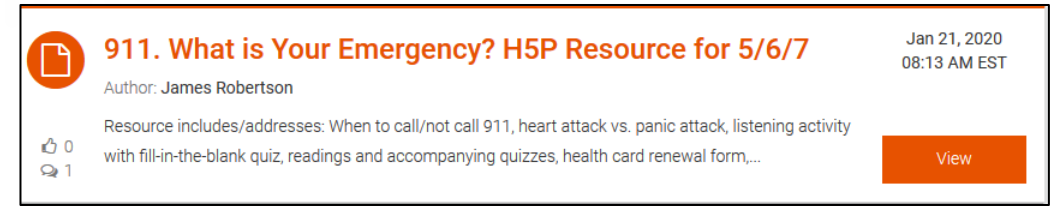

- 8. Click on the **View** button.
- 9. The **resource description** appears.

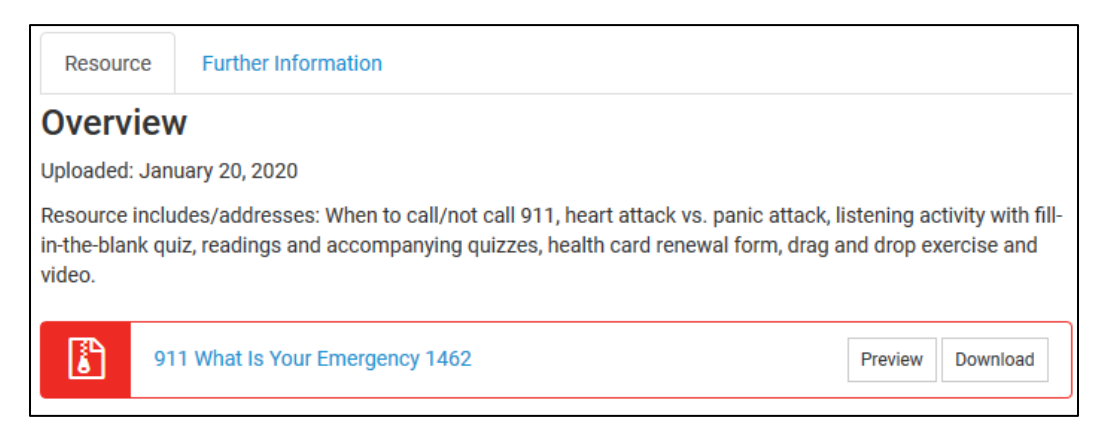

- 10. Click on the **Preview** button.
- 11. Try the **H5P** activity.

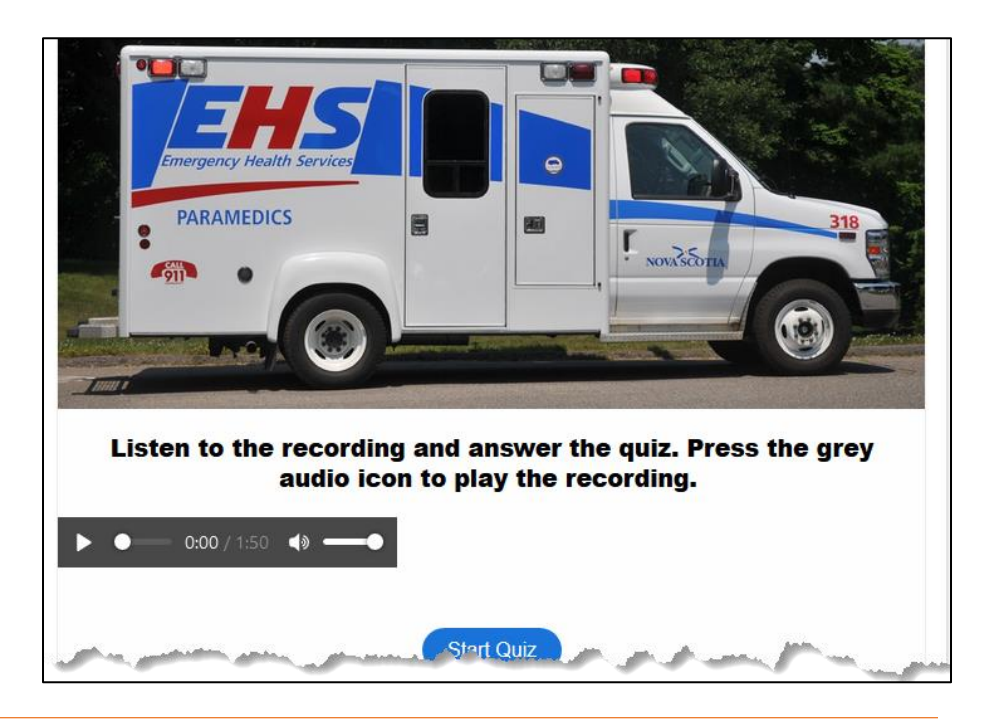

LearnIT2teach Avenue

- 12. If the H5P activity is suitable, click on the **Download** button.
- 13. Locate the downloaded file on your device or computer.

911\_What\_ls\_Your\_Emergency\_1462.h5p

### **Adding an H5P Activity to a Content bank**

**Note:** From this point forward the H5P object, **An Emergency,** is used as an example in this document. (*https://tutela.ca/Resource\_35088)*

1. Ensure that the **H5P** file is downloaded to your hard drive. Normally, files are downloaded to the **Downloads** folder or to your **Desktop**. Also ensure that the File folder is open and available.

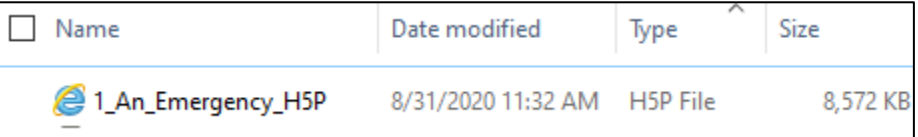

2. In the course **Navigation drawer**, click on the **Content bank** link. **Note**: The **Content bank** appears.

Content bank

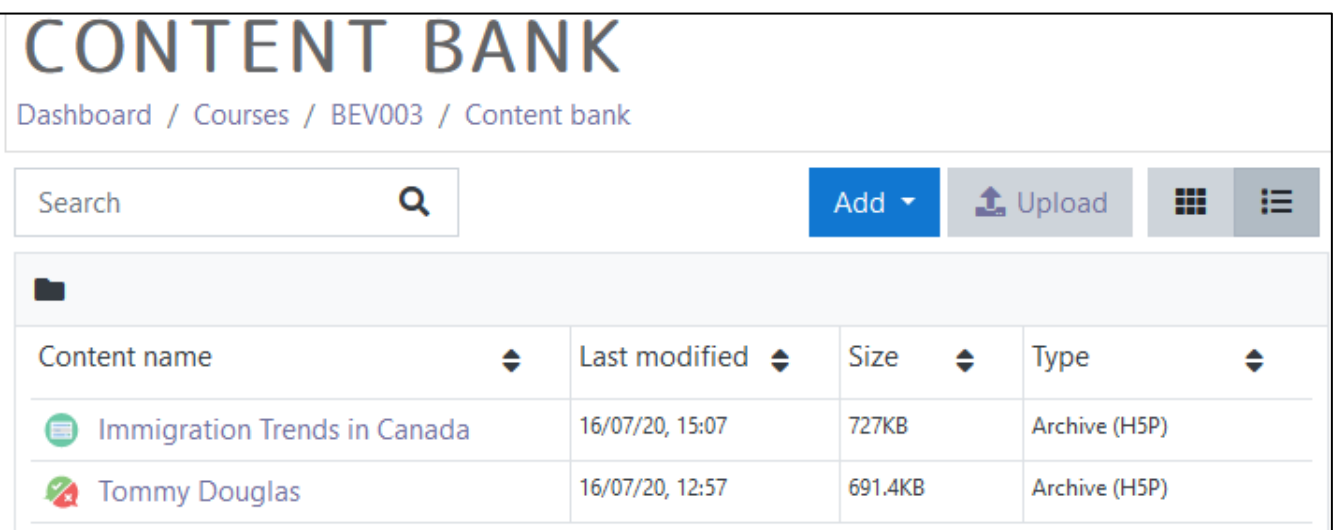

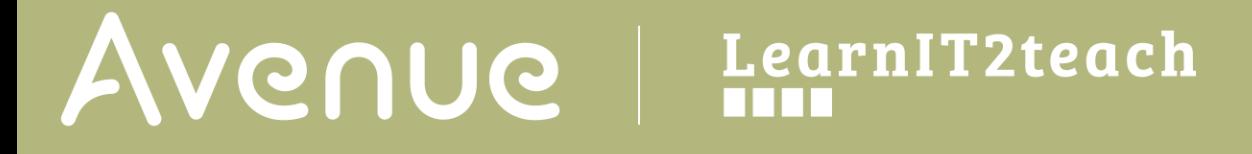

3. In the **Content bank**, click the **Upload** button. **Note**: The **Content bank Upload** screen appears.

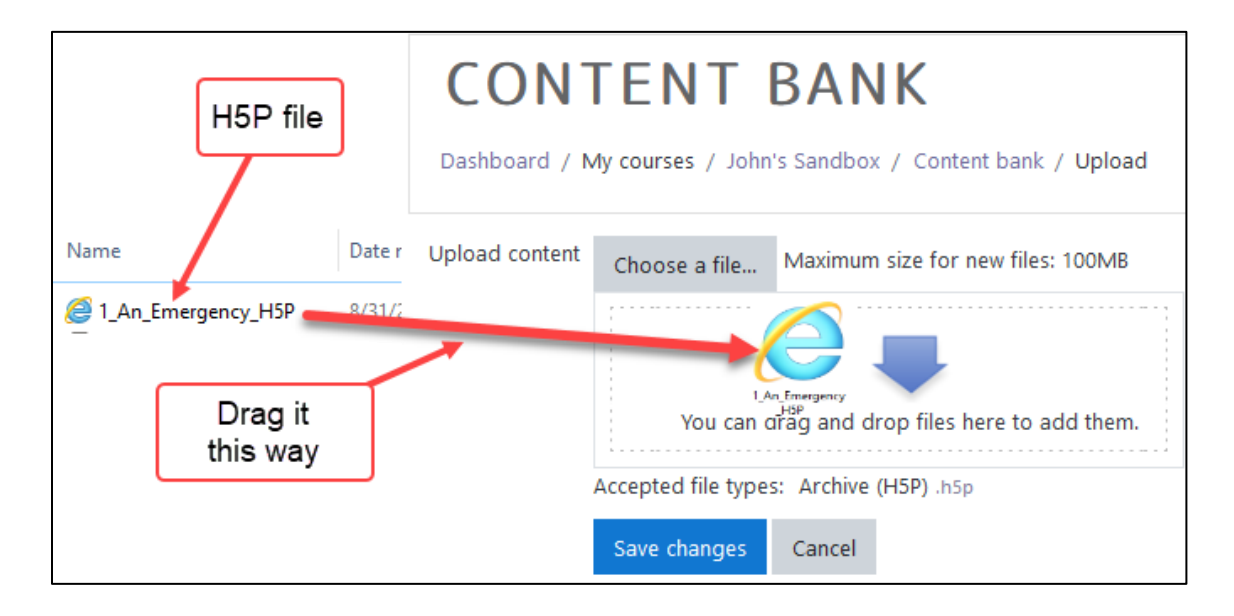

- 4. The downloaded **H5P** file can be chosen by clicking on the **Choose a file…** button and uploading a file from your computer, or by or dragging the file from a folder on your computer onto the **Upload content** area.
- 5. After the file is uploaded, click on the **Save changes** button. **Note**: The **H5P** appears in preview mode.

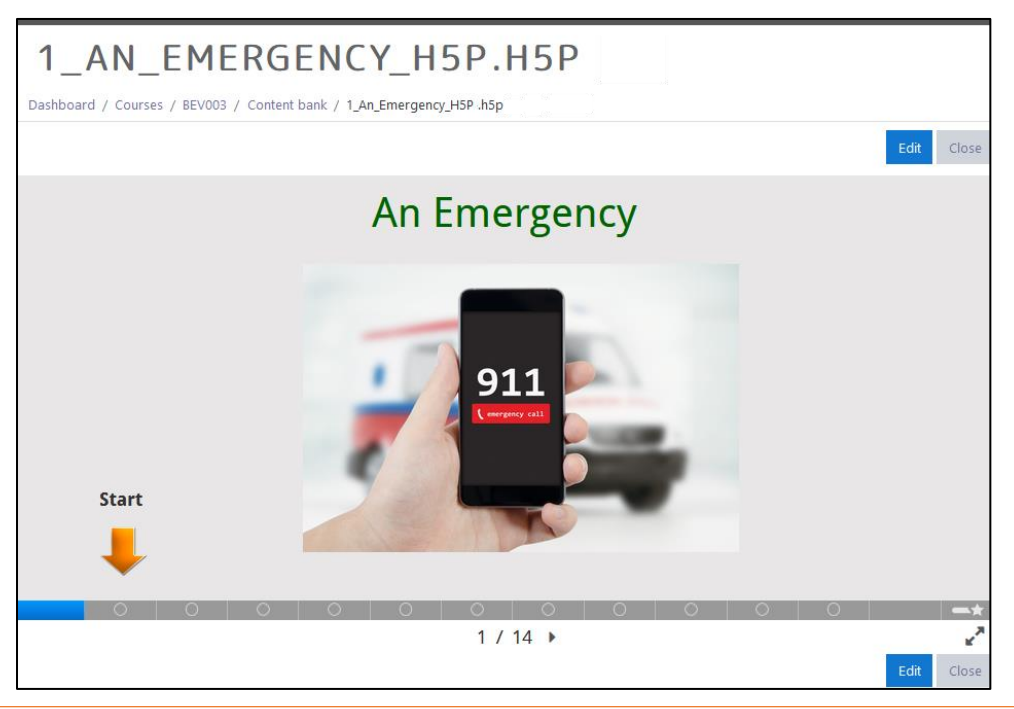

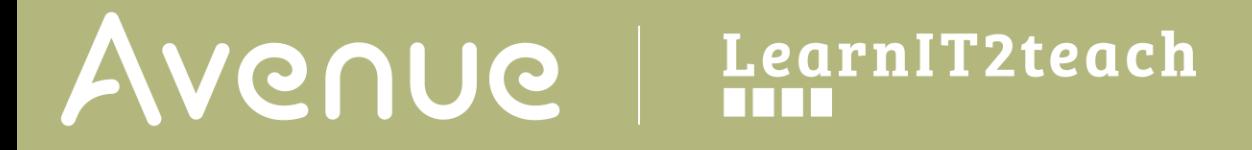

6. Click on the **Close** button.

**Note**: The new **H5P** is now saved in the course **Content bank**.

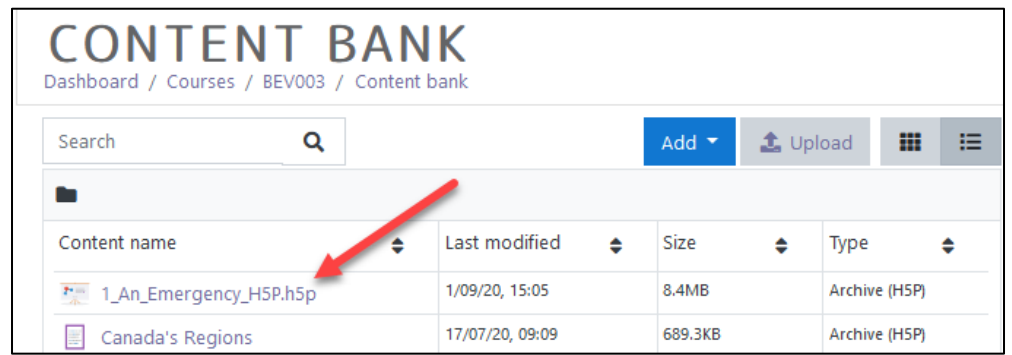

7. Click on the **Course name** in the breadcrumbs menu to return to the course.

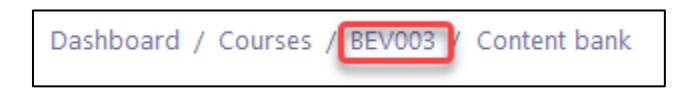

### **Adding an H5P Activity to your course**

To add the **H5P** learning object to your course

- 1. Click on the **Turn editing on** button.
- 2. Click the **Add an activity or resource** link in the appropriate topic.
- 3. In the **Add an Activity or resource** panel, click on the **H5P** icon.

The **Adding a new H5P** window appears.

- 4. Click on the **Expand all** link to view all the sections.
- 5. In the **Name** text box, type in a brief title for the **H5P** learning object.
- 6. In the **Description** text box, type in a brief description of the **H5P** learning object. This may be copied from the **Tutea.ca** description, if one is provided.

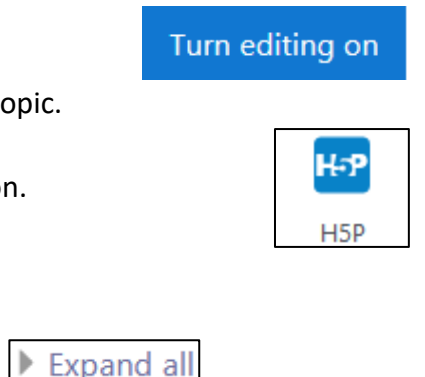

7. If the description is to appear on the course main page, check the **Display description on course page** check box.

![](_page_5_Picture_2.jpeg)

8. In the Package file section, click on the Add... icon.

![](_page_5_Picture_4.jpeg)

9. The **File picker** appears, click on the **Content bank** option in the left column.

![](_page_5_Picture_6.jpeg)

![](_page_6_Picture_0.jpeg)

10. Locate the downloaded **H5P** file in the displayed list.

![](_page_6_Picture_94.jpeg)

- 11. Click on the **H5P** file name.
- 12. The **Select H5P file** pop up appears.
- 13. On this pop up, change the **Author** name and the license to match the information provided by **Tutela**.
- 14. Click on the **Select this file** button.

# **Select** 1\_An\_Emergency\_H5P.h5p ◉ Make a copy of the file  $\bigcirc$  Create an alias/shortcut to the file Save as 1\_An\_Emergency\_H5P-.h5p Author **TCDSB Adult Education** Choose licence 2 Creative Commons - No Commercial NoDerivs Select this file Cancel

![](_page_7_Picture_0.jpeg)

**Note**: the **H5P** file appears in the **Package file** list.

15. The **H5P options** section provides options for the **H5P** user.

The **Allow download** option displays the **Reuse** link under the **H5P** activity. This allows others to download and reuse the **H5P** in their courses.

The **Embed** option allows others to link and display the **H5P** activity in their courses.

The **Copyright** link allows end users to acquire copyright information.

![](_page_7_Picture_126.jpeg)

16. The **Grade** setting determines how the score that is entered into the grade book is calculated.

![](_page_7_Picture_127.jpeg)

The **Grading method** setting determines the grade for a single attempt of the activity. The options are **Learning objects**, **Highest grade**, **Average grade** and **Sum grade**. The **Learning object** option uses the pass/fail setting in the **H5P** package. (The default is **Average grade**.)

**Maximum grade** sets the highest mark that can be achieved for this activity. It is used in the grade book.

# Avenue learnit2teach

17. The **Attempt options** settings determine attempt tracking data for advanced reporting such as number of attempts, responses and grades. **Note**: Some **H5P** objects do not provide attempt tracking data. In such cases, the following settings will have no effect.

![](_page_8_Picture_121.jpeg)

The **Common module** settings section is common to many Moodle activities and resources.

![](_page_8_Picture_122.jpeg)

The **Availability** setting is used to **Show** or **Hide** the activity. This is identical to using the **Show**/**Hide** icons when the **Turn editing on** function is enabled on a course home page.

The **ID Number** setting sets an ID number for advanced use of the grade book. (This is not used in the LINC courseware.)

The **Group mode** settings are used to control the visibility options for different **Groups** if enabled. (More information is available in the **Organizing Learners Using Groups** documentation in the Stage 3 **Course Management** section.)

![](_page_8_Picture_123.jpeg)

# Avenue learnIT2teach

Settings in the **Activity completion** section can be used to control how the activity is marked as complete. (More information is available in the **Setting up and Using Completion Tracking**  documentation in the Stage 3 **Course Management** section.)

![](_page_9_Picture_96.jpeg)

Settings in the **Tags** section can be used to add tags to the activity.

![](_page_9_Picture_97.jpeg)

18. Once all the settings are configured, click on the **Save and return to course** button.

19. On the course, locate the **H5P** and click on the link.

20. The **H5P** activity appears.

![](_page_9_Picture_8.jpeg)

#### **H5P Help file**

#### [Moodle Documents: H5P](https://docs.moodle.org/39/en/H5P)

<https://docs.moodle.org/39/en/H5P>

![](_page_9_Picture_13.jpeg)

H-P Emergency

![](_page_9_Picture_15.jpeg)